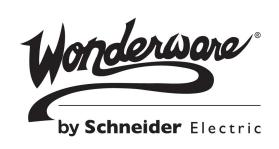

# Wonderware InTouch® Modern Application Guide

No part of this documentation shall be reproduced, stored in a retrieval system, or transmitted by any means, electronic, mechanical, photocopying, recording, or otherwise, without the prior written permission of Schneider Electric Software, LLC. No liability is assumed with respect to the use of the information contained herein.

Although precaution has been taken in the preparation of this documentation, Schneider Electric Software, LLC assumes no responsibility for errors or omissions. The information in this documentation is subject to change without notice and does not represent a commitment on the part of Schneider Electric Software, LLC. The software described in this documentation is furnished under a license agreement. This software may be used or copied only in accordance with the terms of such license agreement.

### © 2015 Schneider Electric Software, LLC. All rights reserved.

Schneider Electric Software, LLC 26561 Rancho Parkway South Lake Forest, CA 92630 U.S.A. (949) 727-3200

http://software.schneider-electric.com

For comments or suggestions about the product documentation, send an e-mail message to ProductDocumentationComments@schneider-electric.com.

Archestra, Avantis, DYNSIM, EYESIM, Foxboro, Foxboro Evo, I/A Series, InBatch, InduSoft, IntelaTrac, InTouch, PIPEPHASE, PRO/II, PROVISION, ROMeo, Schneider Electric, SIM4ME, SimCentral, SimSci, Skelta, SmartGlance, Spiral Software, VISUAL FLARE, WindowMaker, WindowViewer, and Wonderware are trademarks of Schneider Electric SE, its subsidiaries, and affiliated companies. An extensive listing of Schneider Electric Software, LLC trademarks can be found at: http://software.schneider-electric.com/legal/trademarks/. All other brands may be trademarks of their respective owners.

### **Contents**

| Chapter 1 | Working with InTouch Modern Applications                                                                                                    | . 5                                        |
|-----------|----------------------------------------------------------------------------------------------------|--------------------------------------------|
| Chapter 2 | Managing InTouch Modern Applications Creating an InTouch Modern Application Editing an InTouch Modern Application Exporting an InTouch Modern Application Importing an InTouch Modern Application Migrating to an InTouch Modern Application Publishing an InTouch Modern Application Deleting an InTouch Modern Application | . 9<br>11<br>12<br>13<br>17<br>18          |
| Chapter 3 | Configuring InTouch Modern Applications                                                                                                    | <ul><li>21</li><li>22</li><li>24</li></ul> |
|           | Applications                                                                                                    | 26<br>27<br>28<br>30                       |
|           | Modern Application Importing Text Strings of ArchestrA Symbols to a Modern Application Exporting Localization Strings from a Symbol                                                                                                    | 32                                         |

|   | Importing Script Function Libraries to an InTouch |    |
|---|---------------------------------------------------|----|
|   | Modern Application                                | 35 |
| ( | Configuring NAD Support for Modern Applications   | 36 |

# Chapter 1

# Working with InTouch Modern Applications

Modern InTouch applications give you the capability to easily integrate ArchestrA symbols directly into your applications. You simply drag ArchestrA or Situational Awareness Library symbols from WindowMaker's ArchestrA Graphic Toolbox into Modern application windows. All configuration steps to use ArchestrA Graphics are completed from InTouch WindowMaker.

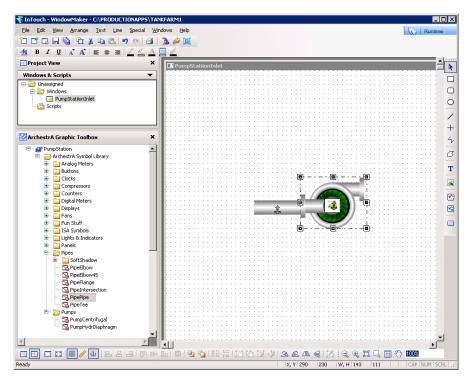

Modern applications combine the capability inherent in ArchestrA symbols with the familiar workflow of legacy InTouch applications.

The following figure summarizes the workflow of managing and configuring Modern applications. Most management tasks are completed from InTouch Application Manager to:

- Create Modern applications
- Open and edit Modern applications
- Export and import Modern applications
- Migrate earlier versions of InTouch applications to Modern applications
- Publish Modern applications
- Delete Modern applications

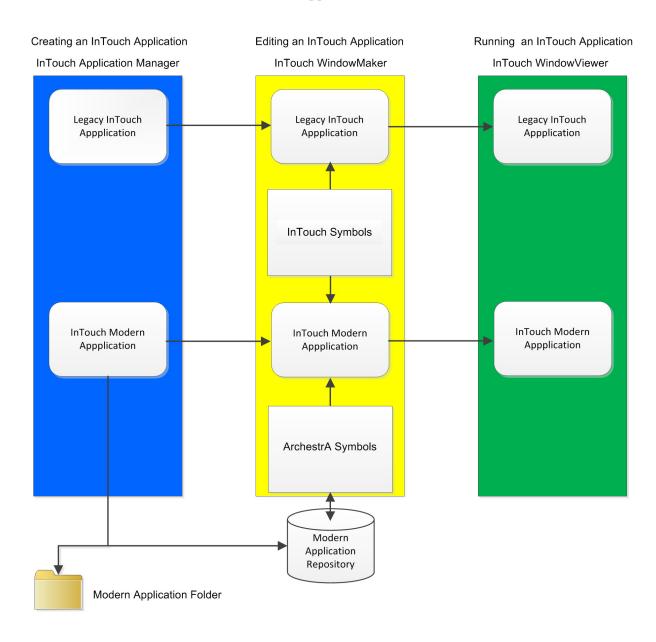

Most Modern application configuration tasks are done from WindowMaker, including (but not limited to) those that:

- Configure support for other languages
- Configure the Application Style Library
- Configure Alarm Priority Mapping
- Export and import ArchestrA symbols
- Import client controls
- Configure NAD support
- Import Script Function Libraries
- Export and import Application styles
- Export and import localization strings for symbols

| 5 | • | Chapter 1 V | Orking with InTouch Modern Applications |
|---|---|-------------|-----------------------------------------|
|   |   |             |                                         |
|   |   |             |                                         |
|   |   |             |                                         |
|   |   |             |                                         |
|   |   |             |                                         |
|   |   |             |                                         |
|   |   |             |                                         |
|   |   |             |                                         |
|   |   |             |                                         |
|   |   |             |                                         |
|   |   |             |                                         |
|   |   |             |                                         |
|   |   |             |                                         |
|   |   |             |                                         |
|   |   |             |                                         |
|   |   |             |                                         |
|   |   |             |                                         |
|   |   |             |                                         |
|   |   |             |                                         |
|   |   |             |                                         |
|   |   |             |                                         |
|   |   |             |                                         |
|   |   |             |                                         |
|   |   |             |                                         |
|   |   |             |                                         |
|   |   |             |                                         |
|   |   |             |                                         |
|   |   |             |                                         |
|   |   |             |                                         |
|   |   |             |                                         |
|   |   |             |                                         |
|   |   |             |                                         |
|   |   |             |                                         |
|   |   |             |                                         |
|   |   |             |                                         |
|   |   |             |                                         |
|   |   |             |                                         |
|   |   |             |                                         |
|   |   |             |                                         |
|   |   |             |                                         |
|   |   |             |                                         |
|   |   |             |                                         |
|   |   |             |                                         |
|   |   |             |                                         |
|   |   |             |                                         |
|   |   |             |                                         |
|   |   |             |                                         |
|   |   |             |                                         |
|   |   |             |                                         |
|   |   |             |                                         |
|   |   |             |                                         |
|   |   |             |                                         |

# Chapter 2

# Managing InTouch Modern Applications

This chapter includes the following topics that explain how to create and manage your InTouch Modern applications from the InTouch Application Manager.

### Creating an InTouch Modern Application

You create a Modern InTouch application from InTouch Application Manager. When you create a Modern InTouch application, you must:

- Provide a base folder path to save your Modern applications.
- Specify the name of a folder that stores the Modern application's files
- Specify the name of the application.

After creating a Modern application you can access the Modern application's folder to define it as NAD master folder, share the folder on the network, and copy additional files to the folder.

**Important:** You cannot use Windows Explorer to move a Modern application's folder after it has been created. Use the Modern application export and import options to move your Modern application to another folder or computer.

#### To create an InTouch Modern application

- **1** Open InTouch Application Manager.
- **2** Select **New** by one of the following methods:

- a Select **New** from the **File** menu.
- **b** Right-click within Application Manager and select **New** from the shortcut menu.
- **c** Select the **New** icon from the menu bar.
- **d** Press the Ctrl + N keys.

The **Create New Application** wizard appears with options to create a Modern or legacy application.

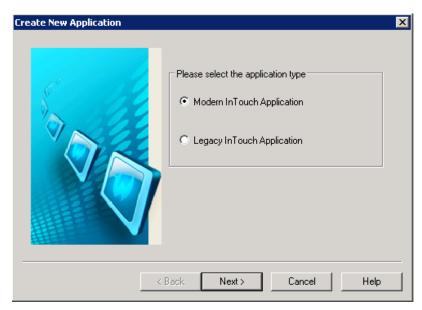

**3** Select Modern InTouch Application and click Next.

The **Create New Application** wizard updates to show a field to enter a base directory path to save InTouch applications.

- **4** Click **Browse** and select a directory path.
- 5 Click Next.

The **Create New Application** wizard updates to show a field to enter the name of the folder for the new Modern application being created.

**6** Type the name of the folder and click **Next**.

The **Create New Application** wizard updates to show fields to enter a name and a description of a new Modern application.

**7** Type the name of the Modern application in the **Name** field.

**Important:** Application names must be 32 characters or less.

**8** If you want, enter an optional description of the application in the **Description** field.

The description appears in the **Description** column of Application Manager's list of applications.

9 Click Finish.

A horizontal bar shows the progress of creating a new Modern application. After the application is created, it appears in Application Manager's list of applications.

### Editing an InTouch Modern Application

Opening a Modern application is similar to a legacy InTouch application. You open a Modern application from the InTouch Application Manager to edit in WindowMaker or run in WindowViewer.

### To open and edit a Modern application

- 1 Open InTouch Application Manager showing InTouch applications listed by name.
- **2** Double-click on the name of a listed Modern application to open it in WindowMaker.

You can also open Modern application by other methods:

- **a** Click on the Modern application's name to select it.
- **b** Do one of the following:
  - Select **WindowMaker** from the **File** menu.
  - Right-click within Application Manager and select
     WindowMaker from the shortcut menu.
  - Select the WindowMaker icon from the menu bar.
  - Press the Ctrl + M keys.
- **3** Save your editing changes to a Modern application.

When you edit an InTouch Modern application, your changes are saved to the application folder.

**4** Close the application.

### Exporting an InTouch Modern Application

To copy or share a Modern application, you can export an application to an aaPKG file. Then, you can import the application with another name or to another folder or computer.

An exported aaPKG file contains the Modern application's:

- ArchestrA Graphic Toolbox
- Application Style Library
- Alarm Priority Mapping
- Language strings
- Application folder contents

### To export a Modern application

- **1** Open InTouch Application Manager.
- **2** Click on a Modern application name to select it from Application Manager's list of InTouch applications.
- **3** Select the **Export** wizard by one of the following methods:
  - a Select **Export** from the **File** menu.
  - **b** Right-click within Application Manager and select **Export** from the shortcut menu.
  - **c** Select the **Export** icon from the menu bar.
  - **d** Press the Ctrl + E keys.

The **Export InTouch Application** wizard appears with a field to name the export file. The default name of the export aaPKG file is the application name.

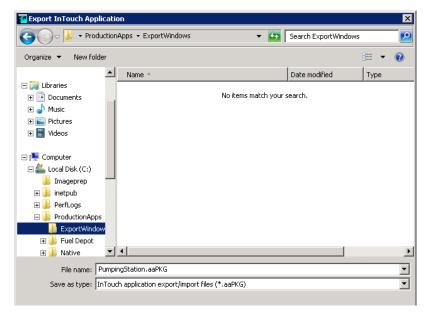

- **4** If desired, change the export file name and the destination folder to save the export file.
- 5 Click Save.

A horizontal bar shows the progress of exporting the application. After the export operation is complete, Window Explorer opens to show the exported aaPKG file in the designated folder.

### Importing an InTouch Modern Application

You can create a new Modern InTouch application by importing an existing Modern InTouch application package file or a legacy InTouch application. However, published Modern applications cannot be imported to create a new application.

Importing an exported Modern InTouch application also imports the application's existing style library, Alarm Priority mapping, and language strings.

Importing a Modern application:

- Creates a new InTouch application folder under a base application folder path you select.
- If the import source is an aaPKG file, ArchestrA graphics are imported and replace the existing ArchestrA graphics.

### To import a Modern application using the Application Manager

- 1 Open InTouch Application Manager.
- **2** Select the **Import** wizard by one of the following methods:

11

- a Select Import from the File menu.
- **b** Select the **Import** icon from the menu bar.
- **c** Press the Ctrl + I keys.

The **Import InTouch Application** wizard appears with buttons and fields to select the root folder of a legacy InTouch application or an exported Modern application package file (aaPKG). You can also select applications by searching a folder for all available InTouch applications.

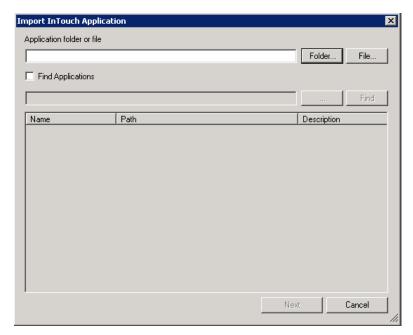

The **Import InTouch Application** wizard provides three options to select a file or folder to import a Modern application:

- Search for a file or folder
- Select a file
- Select a folder
- **3** Search for or select a file or folder for the InTouch application you want to import.

#### Search for a folder or a file to import

- a Select Find Applications.
- **b** Click the ellipsis button (...) and go to a folder to search for an application folder or file.
- c Click Find.

A message appears indicating a search is being conducted. After the search finishes, the **Import InTouch Application** dialog box lists folders and files that can be imported.

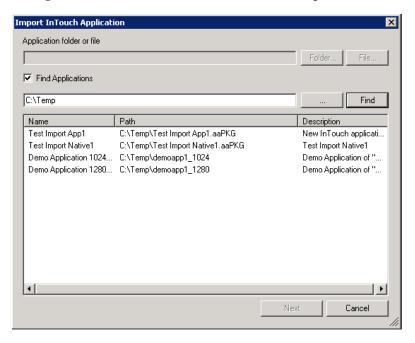

- **d** Select a folder or file from the list to import.
- e Click Next.

The **Create New Application** wizard shows a field to specify the base folder path to import the folder or file you selected.

**f** Continue at step 4.

#### Select a file to import

- a Click File.
- **b** Go to the folder where the file to be imported is located.
- **c** Click the file to be imported. The selected file appears in the **File name** field.
- **d** Click **Open**. The selected file appears in the top field of the **Import InTouch Application** wizard.
- e Click Next.

The **Create New Application** wizard shows a field to specify the base folder path to import the file you selected.

**f** Continue at step 4.

### Select a folder to import

- a Click Folder.
- **b** Go to the folder where the folder to be imported is located.

- Click the folder to be imported and click OK. The selected folder appears in the top field of the Import InTouch Application wizard.
- d Click Next.

The **Create New Application** wizard shows a field to specify the base folder path to import the folder you selected.

- **e** Continue at step 4.
- **4** Click **Browse** and go to a folder to import the application.
- 5 Click Next.

The **Create New Application** dialog box appears with a field to enter a name of the folder to place the imported application.

- **6** Type the name of the folder to place the imported application.
- 7 Click Next.

The **Create New Application** wizard updates to show fields to enter a name and a description of the imported application. Both fields show the existing file or folder name and any existing description of the application.

- **8** In the **Name** field, accept the existing name or type a new name for the application.
- **9** If you want, enter an optional description of the application in the **Description** field.
- 10 Click Finish.

After the application is imported, it appears in Application Manager's list of applications.

If the aaPKG file you attempt to import includes non-supported components, the import fails and a dialog box with an error is shown.

#### To import a Modern application using the Command Prompt

To import an InTouch Modern application using the InTouchConsole command-line utility, execute InTouchConsole.exe (located in the InTouch installation folder) as per the example below:

```
InTouchConsole.exe /import:"c:\test\m1.aaPKG"
/param:"c:\test\app1","m2","My modern app"
```

This command will import m1.aaPKG to create the InTouch Modern application m2 under the path C:\test\app1 with the description My modern app.

At the end of the import operation, you can use the %errorlevel% environment variable to check the return code (1= success, 0 = failure).

### Migrating to an InTouch Modern Application

You can migrate a legacy or Modern application to the current version of InTouch. Migration enables you to convert your legacy InTouch applications into Modern applications that support ArchestrA graphics. Migrating an application keeps the migrated files in the original application folder.

### To migrate an application

- **1** Open Application Manager.
- **2** From the application list, double-click on an application.

A pop-up message asks if you want to migrate your older InTouch application.

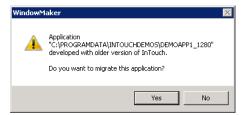

#### 3 Click Yes.

A pop-up message asks if you want to migrate the application to be able to use ArchestrA graphics.

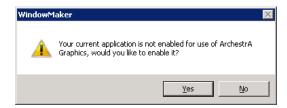

- If you click **Yes**, your application is converted to a Modern InTouch application.
- If you click **No**, the application is migrated as a legacy InTouch application.
- 4 Click **Yes** or **No** to migrate the application.

If you are migrating a legacy InTouch application to a Modern application, you see a pop-up message asking if you want to create a back up before migrating the application.

No pop-up messages appear if you are migrating an older version of a Modern application. Migration begins immediately.

**5** For a legacy InTouch application, click **Yes** or **No** to back up the application.

If migration finishes without problems, the migrated application is opened.

### Publishing an InTouch Modern Application

You can publish a Modern InTouch application from Application Manager. A published Modern application can be distributed like a legacy InTouch application, but continues to support the functionality provided by ArchestrA symbols.

You cannot edit a published Modern application. You must re-publish an application if any updates are made to the source windows in WindowMaker.

You can use WindowMaker to migrate a published Modern application from a version of InTouch prior to version 2014 R2 Service Pack 1. You can then modify the published application by updating the application source files and re-publishing.

### To publish an InTouch Modern application

- 1 Open Application Manager.
- **2** Select the Modern application that you want to publish.
- **3** Select the **Publish** wizard by one of the following methods:
  - Select **Publish** from the **File** menu.
  - Right-click within Application Manager and select Publish from the shortcut menu.
  - Press the Ctrl + P keys.

The **Browse for Folder** dialog box appears to select a folder to publish the Modern application.

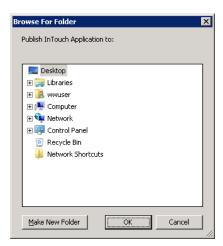

**4** Select a folder to publish the Modern application.

If you want to create a folder for the published Modern application, click **Make New Folder** and assign a name to the folder.

#### 5 Click OK.

The Modern application is selected in InTouch Application Manager after it is published.

### Deleting an InTouch Modern Application

Deleting an InTouch Modern application permanently deletes the application's folder and associated repository on the local computer. Also, the Modern application no longer appears in the list of applications shown from Application Manager.

**Note:** If a Modern application's folder is placed on another computer's shared directory, the delete operation only removes the application from Application Manager. The delete operation does not delete a Modern application folder residing on another computer.

### To delete a Modern application

- 1 Open Application Manager.
- **2** Select the Modern application that you want to delete from the list.
- **3** Select the **Delete** wizard by one of the following methods:
  - a Select **Delete** from the **File** menu.
  - **b** Right-click within Application Manager and select **Delete** from the shortcut menu.
  - **c** Click the **Delete** icon from the menu bar.
  - **d** Press the Del key.

The **Confirm Application Delete** dialogue box appears, requesting confirmation that you want to delete the Modern application you selected.

**4** Click **Yes** to delete the Modern application.

The application you deleted no longer appears in the Application Manager list of InTouch applications.

| 1/ | • | Chapter 2 | Managing In louch | Modern Applications |  |
|----|---|-----------|-------------------|---------------------|--|
|    |   |           |                   |                     |  |
|    |   |           |                   |                     |  |
|    |   |           |                   |                     |  |
|    |   |           |                   |                     |  |
|    |   |           |                   |                     |  |
|    |   |           |                   |                     |  |
|    |   |           |                   |                     |  |
|    |   |           |                   |                     |  |
|    |   |           |                   |                     |  |
|    |   |           |                   |                     |  |
|    |   |           |                   |                     |  |
|    |   |           |                   |                     |  |
|    |   |           |                   |                     |  |
|    |   |           |                   |                     |  |
|    |   |           |                   |                     |  |
|    |   |           |                   |                     |  |
|    |   |           |                   |                     |  |
|    |   |           |                   |                     |  |
|    |   |           |                   |                     |  |
|    |   |           |                   |                     |  |
|    |   |           |                   |                     |  |
|    |   |           |                   |                     |  |
|    |   |           |                   |                     |  |
|    |   |           |                   |                     |  |
|    |   |           |                   |                     |  |
|    |   |           |                   |                     |  |
|    |   |           |                   |                     |  |
|    |   |           |                   |                     |  |
|    |   |           |                   |                     |  |
|    |   |           |                   |                     |  |
|    |   |           |                   |                     |  |
|    |   |           |                   |                     |  |
|    |   |           |                   |                     |  |
|    |   |           |                   |                     |  |
|    |   |           |                   |                     |  |
|    |   |           |                   |                     |  |
|    |   |           |                   |                     |  |
|    |   |           |                   |                     |  |
|    |   |           |                   |                     |  |
|    |   |           |                   |                     |  |
|    |   |           |                   |                     |  |
|    |   |           |                   |                     |  |
|    |   |           |                   |                     |  |
|    |   |           |                   |                     |  |
|    |   |           |                   |                     |  |
|    |   |           |                   |                     |  |
|    |   |           |                   |                     |  |
|    |   |           |                   |                     |  |
|    |   |           |                   |                     |  |
|    |   |           |                   |                     |  |
|    |   |           |                   |                     |  |
|    |   |           |                   |                     |  |
|    |   |           |                   |                     |  |
|    |   |           |                   |                     |  |
|    |   |           |                   |                     |  |

# Chapter 3

# Configuring InTouch Modern Applications

This chapter includes the following topics that explain how to configure your InTouch Modern applications from WindowMaker.

# Configuring Languages for a Modern Application

You can configure additional languages for a Modern application that can be used in run-time language switching. You can also change the text font while configuring an application's languages.

#### To configure languages for a Modern application

- **1** Open the Modern application in WindowMaker.
- 2 On the Special menu, click Language, and then click Configure Languages.

The **Configure Languages** dialog box appears with buttons to add, remove, and set a default language for an application.

### To add a language:

a Click Add.

The **Add Language** dialog box appears to select another language by name or locale ID.

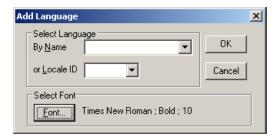

- **b** Click the **By Name** or **Locale ID** drop-down button and select a listed language to add to the application.
- **c** If you want to change the font for the language you are adding to the application, click the **Font** drop-down button and select the font for the language.
- **d** Click **OK** to add the language to the application.

#### To remove a language:

- **a** Select the language you want to remove from the **Configure Languages** dialog box.
- **b** Click Remove.

The **Confirm Delete** dialog box appears to verify that you want to remove the language from the application.

c Click Yes.

The **Configure Languages** dialog box refreshes and shows the language has been deleted.

### To set a default language:

- **a** Select the language you want to set as the default for the application on the **Configure Languages** dialog box.
- **b** Click **Set Default**.

The **Configure Languages** dialog box refreshes and shows the default language of the application in the bottom left corner.

# Configuring the Application Style Library for Modern Applications

You can configure style libraries for a Modern InTouch application. You can configure application styles for Quality and Status, Element Styles, and numeric Format Styles. Your configuration changes are saved to the Modern application's repository.

- Quality and Status indicators are graphic icons that represent the current quality of application data and the state of equipment shown by application symbols.
- Element Styles define a set of visual properties that determine the appearance of text, lines, graphic outlines, and interior fill shown in ArchestrA Symbols or graphics.
- Format Styles provide options to individually configure application-wide styles for common types of numbers used in Modern applications.

**Important:** This section describes the workflow within WindowMaker to access a Modern application's style libraries. For more information about editing application styles, see WindowMaker online help or the *Creating and Managing ArchestrA Graphics User's Guide*.

### To configure the Application Style Library for Modern Applications

- **1** Open a Modern application in WindowMaker.
- 2 On the Special menu, click Configure, and then click Application Style Library.

The **Configure Application Styles** dialog box appears with tabs to configure quality and status indicators, graphic Element styles, and number format styles.

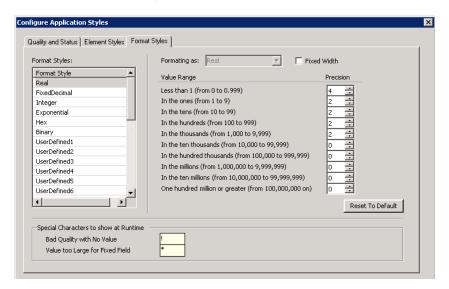

- **3** Select a tab for the application style you want to edit.
- **4** Refer to WindowMaker online help or the *Creating and Managing ArchestrA Graphics User's Guide* for more information about editing application styles.

# Exporting and Importing the Application Style Library

You can export an Application Style Library from a Modern application and then import it to another Modern application. The settings for quality, Element Styles, and numeric formats are exported to an XML file.

### To export an Application Style Library from a Modern Application

- 1 Open WindowMaker.
- **2** From the File menu, select Export and then Application Style Library.

The **Export Application Style Library** dialog box appears with fields to specify a file name.

- **3** Select the folder to place the exported XML file and the name for the file.
- 4 Click Save.

A dialog box confirms that the Application Style Library was exported successfully.

### To import an Application Style Library into a Modern Application

- 1 Open WindowMaker.
- 2 From the File menu, select Import and then Application Style Library.

The **Import Application Style Library** dialog box appears with fields to specify a file name.

- **3** Select the folder where the exported XML file is located and select it to show the name of the export file in the **File Name** field.
- 4 Click Open.

A dialog box confirms that the Application Style Library was imported successfully.

# Configuring Alarm Priority Mapping for Modern Applications

You can configure the alarm priority mapping of a Modern InTouch application to set a priority range for each alarm severity level.

**Important:** This section describes the workflow within WindowMaker to map alarm priority ranges to alarm severities. While InTouch does not have built-in Alarm Severity management as does Application Server, users can make use of InTouch tags to implement Alarm Border animation. In this case, the priority to severity mapping in the dialog box is used only as a visual aid to associate priorities to alarm border colors and alarm indicator icons. For more information about configuring alarm priority mapping and alarm shelving, see WindowMaker online help or the *Creating and Managing ArchestrA Graphics User's Guide*.

### To configure Alarm Priority Mappings for Modern Applications

- **1** Open a Modern application in WindowMaker.
- 2 On the Special menu, click Configure, and then click Alarm Priority Mapping.

The Alarm Priority Configuration dialog box appears with fields to map a priority range to each alarm severity. The Alarms Priority Configuration dialog box also contains fields to enable alarm shelving based on alarm severity.

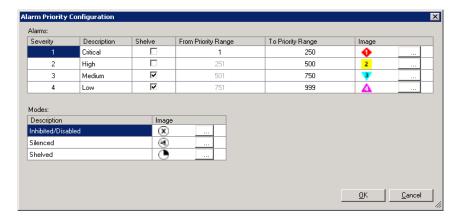

3 In the **From Priority** and **To Priority Range** fields, click and enter numbers from 1 to 999 to set the lower and upper boundaries of an alarm priority range for each alarm severity.

Each priority range should be contiguous without overlap between priority ranges. Alarm severity 1 starts at priority 1 by default.

- **4** In the **Shelve** column, select or clear the check box to enable alarm shelving for each alarm severity.
- **5** Click **OK** to save your changes.

Your changes are saved to the Modern application's Galaxy Repository and application folder.

# Exporting ArchestrA Graphics from a Modern Application

You can export all ArchestrA graphics from a Modern application to an aaPKG file. You can then import the graphics from the file to another Modern application on the same or different computer.

You cannot select which ArchestrA graphics to export from a Modern application. All ArchestrA graphics are exported from a Modern application.

#### To export ArchestrA graphics from a Modern application

- **1** Open the Modern application in WindowMaker containing the ArchestrA graphics that you want to export.
- 2 On the File menu, click Export, and then click All ArchestrA Graphics.

The **Export ArchestrA Graphics** dialog box appears to specify the destination folder and the name of the export file.

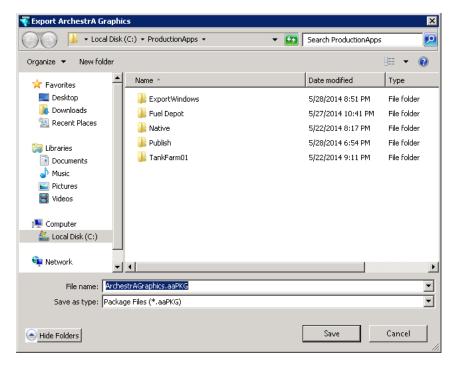

**3** Select the destination folder to export the aaPKG file.

**4** If you want, enter the name of the export file in the **File name** field.

The default export file name is ArchestrAGraphics.aaPKG.

5 Click Save.

A horizontal bar shows the progress of the ArchestrA graphics being loaded into the export file.

6 Once the export process is finished, navigate to the destination folder in Windows Explorer, and verify that the export file has been created.

# Importing ArchestrA Graphics to a Modern Application

You can import ArchestrA graphics created in another Modern application to the active Modern application running in WindowMaker.

Only ArchestrA graphics from the aaPKG file are imported. The imported graphics overwrite any graphics of the Modern application open for editing in WindowMaker. If the aaPKG file contains non-supported components, the import fails and a dialog box with an error is shown.

#### To import ArchestrA graphics to a Modern application

- 1 Open the Modern application in WindowMaker that you want to import ArchestrA graphics.
- 2 On the File menu, click Import, and then click ArchestrA Graphics.

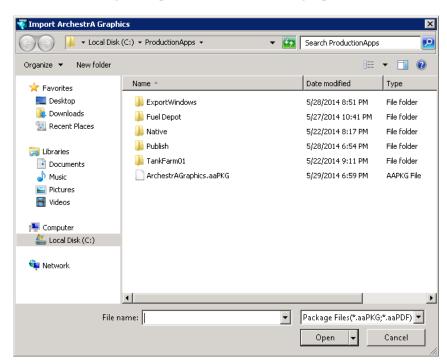

The **Import ArchestrA Graphics** dialog box appears to specify the folder containing an export file of ArchestrA graphics.

- **3** Using Windows Explorer, go to the folder containing an aaPKG file of exported ArchestrA graphics.
- **4** Select the aaPKG file to import.

The **File name** field shows the name of the file you selected.

5 Click Open.

A horizontal bar shows the progress of the ArchestrA graphics being imported into the active Modern application. When finished, the progress indicator disappears.

# Exporting Selected Symbols from the ArchestrA Toolbox

You can export selected ArchestrA symbols from the ArchestrA Graphic Toolbox of a Modern application to an aaPKG file. You can then import these graphics from the file to another Modern application on the same or different computer.

**Note:** This procedure explains how to export selected ArchestrA symbols. See "Exporting ArchestrA Graphics from a Modern Application" on page 23 for instructions to export all ArchestrA symbols.

### To export selected ArchestrA graphics from a Modern application

- 1 Open the Modern application in WindowMaker containing the ArchestrA graphics that you want to select to export.
- **2** Select the symbols you want to export in the ArchestrA Graphic Toolbox.
- **3** Right-click on a selected symbol to show the shortcut menu.
- **4** Select **Export** and then **Symbol(s)...** from the shortcut menu.

The **Export ArchestrA Graphics** dialog box appears to specify the destination folder and the name of the export file.

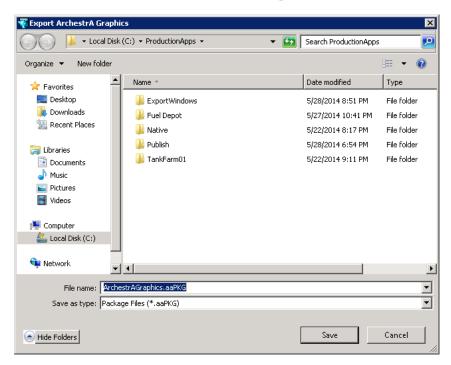

- **5** Select the destination folder to export the aaPKG file.
- **6** If you want, enter the name of the export file in the **File name** field.

The default export file name is the name of the first selected symbol from the ArchestrA Graphic Toolbox.

### 7 Click Save.

A horizontal bar shows the progress of the ArchestrA graphics being loaded into the export file.

# Importing and Embedding Custom Client Controls

You can create a custom Windows client control and embed it in an ArchestrA symbol in your Modern application. First, you must import the client control to WindowMaker's ArchestrA Graphic Toolbox. This section describes the steps to import and then embed a custom client control in separate procedures.

#### To import a custom client control

- **1** Create a custom client control for your Modern application.
- **2** Place the client control in a folder accessible to the computer where InTouch WindowMaker is installed.
- 3 On the File menu, click Import, and then click Client Control.

**Important:** Only Modern applications can import custom client controls. You cannot import custom client controls to legacy or published InTouch applications.

The **Import Client Control(s)** dialog box appears with a field to enter the name of a custom client control you created.

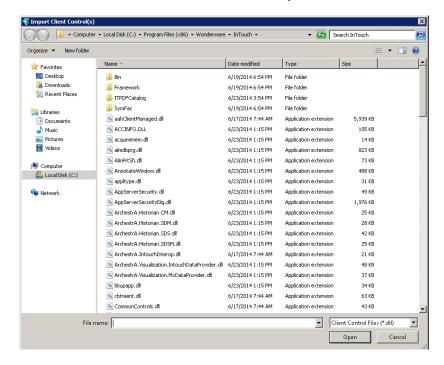

- **4** Using Windows Explorer, go to the folder where you placed the client control .dll file.
- 5 Select the client control .dll file and click Open.
  WindowMaker updates and shows the custom client control you imported in the ArchestrA Graphic Toolbox.

You can also remove an imported client control from the ArchestrA Graphic Toolbox. First, select the client control within the ArchestrA Graphic Toolbox. Then, right-click to show the shortcut menu and select **Delete**.

### To embed a custom client control in an ArchestrA symbol

- **1** Open the Modern application in WindowMaker that you intend to embed a custom client control.
- 2 Open the window containing the ArchestrA symbol that you intend to embed a custom client control.
- **3** Select the ArchestrA symbol.
- **4** From the menu bar, click the **Embed ArchestrA Graphic** icon.

**Important:** You cannot drag and drop the custom client control from the ArchestrA Graphic Toolbox onto the ArchestrA symbol. You must always embed the custom client control.

**5** Configure your custom client control as needed for the Modern application.

# Exporting ArchestrA Symbol Text Strings from a Modern Application

If your Modern application is intended to support run time language switching, you can export the text strings of its ArchestrA symbols to a dictionary file. You can then translate the strings within the dictionary file to other languages using a text editor, an XML editor, or a spreadsheet program like Microsoft Excel or the Wonderware Language Assistant.

When you export the symbol text strings, you must specify an output folder for the dictionary file. A best practice is to create a separate folder for each dictionary file whose strings will be translated into another language.

All exported dictionary files follow a naming convention: <ModernAppFolderName>AA\_<LanguageID>.xml. For example, if a Modern application folder name is PumpStation and the language being exported is French (Language ID = 1036), then the file name is PumpStationAA\_1036.xml.

If you will be exporting language strings for different objects at different times, use separate target folders to prevent subsequent exports from overwriting the first export.

### To export ArchestrA symbol text strings

- **1** Open the Modern application in WindowMaker.
- 2 On the Special menu, click Language, and then select Export ArchestrA Graphics Localization.

The **Export Locale Data** dialog box appears with fields to select the exported language and a folder to place the exported dictionary file.

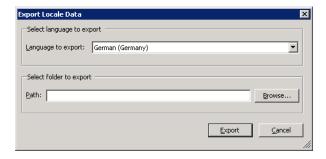

- **3** Configure the symbol text strings to export.
  - In the **Languages to export** list, select the language dictionary to export. The default language is not listed.
  - In the Path field, type the folder to which you want to export the dictionary file. Click Browse to select an existing folder or create a new folder.
- **4** Click **Export**. A bar shows the progress of the export operation.

# Importing Text Strings of ArchestrA Symbols to a Modern Application

For symbol text, you must import the translated dictionary files for each language to enable run-time language switching for those languages. All dictionary files for a given language should be placed in the same folder.

You can import files for only one language at a time. When you import, you select the desired language and specify the dictionary files to import.

#### To import a translated dictionary file

- **1** Open the Modern application in which you want to import symbol text.
- 2 On the Special menu, click Language, and then select Import ArchestrA Graphics Localization.

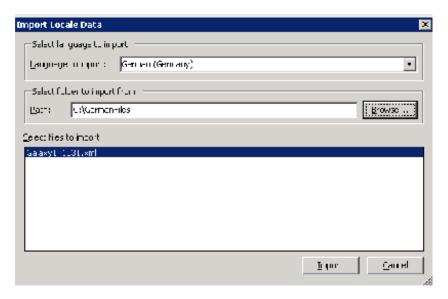

- **3** Configure the import settings.
  - In the **Language to import** list, select the language dictionary to import.
  - In the **Path** box, specify the folder that includes the dictionary file to import.
  - In the **Select files to Import** box, select the .xml files to import. Only files that include the current Modern application folder name and the locale ID for the selected language are shown.
- **4** Click **Import**. The import progress is shown.
- 5 Click Close.

### Exporting Localization Strings from a Symbol

If your Modern application is intended to support run time language switching, you can export the text strings of one or more symbols selected from the ArchestrA Graphic Toolbox. You can then translate the exported strings within the file to other languages using a text editor, an XML editor, or a spreadsheet program like Microsoft Excel.

When you export the text strings from a symbol, you must specify an output folder. A best practice is to create a separate folder for each file whose strings will be translated into another language.

All exported localization files follow a naming convention: <ModernAppFolderName>AA\_<LanguageID>.xml. For example, if a Modern application folder name is PumpStation1 and the language of the localization strings being exported is Mexican Spanish (Language ID = 2058), then the file name is PumpStation1AA\_2058.xml.

#### To export localization strings from a symbol

- **1** Open the Modern application in WindowMaker.
- **2** Select the symbols from the ArchestrA Graphic Toolbox whose localization strings you want to export.
  - Left-click on a symbol name to select a single symbol.
  - Press the Ctrl key and left-click on symbol names to select two or more symbols.
  - Left-click on a symbol name and then press the Shift key and left-click on another symbol name to select all symbols between the two selected symbols.
- **3** Right-click on a selected symbol to show the shortcut menu.
- 4 Select Export, then Localization, and finally Selected Symbols(s)....

The **Export Locale Data** dialog box appears.

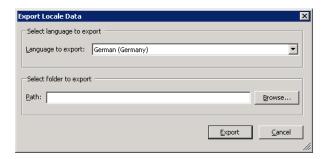

- **5** Configure the symbol text strings to export.
  - In the **Languages to export** list, select the localization strings to export from the symbols. The default language is not listed.
  - In the Path field, type the folder to which you want to export the localization strings. Click Browse to select an existing folder or create a new folder.
- **6** Click **Export**. A bar shows the progress of the export operation.
- **7** Click **View Details** and verify the localization strings within each selected symbol were exported successfully.

# Importing Script Function Libraries to an InTouch Modern Application

You can import script function libraries to an InTouch Modern Application. Different types of script function libraries can be imported, including .NET (\*.dll and other .NET file extensions), script library files (\*.aaSLIB), and InTouch script extension files (\*.wdf).

The script function library you imported to one Modern application is automatically included when exporting the application to create another Modern Application. The script function library also is available when publishing the Modern application to which it was imported.

### To import a script function library to a Modern application

- 1 Open the InTouch Modern application to which you want to import a script function library.
- Click File on the WindowMaker main menu, then click Import, then click the Script Function Library option.

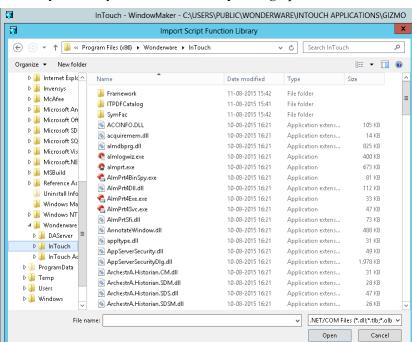

The **Import Script Function Library** dialog opens.

- **3** Browse to the function library you want to import.
- **4** Select the file to import and click **Open** to start importing the script function library.

**Note:** No progress bar or progress information window appears during the import. An information window opens when the import successfully completes.

# Configuring NAD Support for Modern Applications

Network Application Development (NAD) combines a client server architecture with automatic notification of application changes. Based on user preferences, NAD can automatically distribute updated applications from the master to the client nodes running the application in WindowViewer.

A Modern application supports NAD in the same way as a legacy InTouch application. A Modern InTouch application folder can be shared as the NAD master location. A NAD client is notified when there are changes to the Modern application on the master node.

In addition to the updates to the components of legacy InTouch applications, a Modern application notifies client nodes when there are updates to:

- ArchestrA Graphics
- Application Style Library
- Alarm priority mapping

Modern applications impose some restrictions on NAD:

- Any changes to ArchestrA graphics can be loaded to NAD client nodes only after restarting WindowViewer. Also, the **Notify Client** command must selected one time in order to generate ArchestrA symbols on disk to be available to the NAD client.
- Any changes to a Modern application's ArchestrA graphics, style library, and alarm priority mapping are distributed to client nodes only after selecting the **Notify Client** command from the master node.
- The Notify Client command is always enabled for Modern applications on the master node. As a result, the state of the Notify Client command does not indicate if there are any pending changes that need to be sent to client nodes.
- If the Load changes into WindowViewer or Prompt user to load changes into WindowViewer options are selected from the client node, the user is prompted to restart WindowViewer when any changes to a Modern application are detected.

### To configure NAD master support for a Modern application

- **1** Start Application Manager from the NAD master node.
- **2** Edit the Modern application in WindowMaker.
- **3** From the **Special** menu, click **Notify Client** to generate ArchestrA symbols on disk to be available to the NAD client.

#### To configure NAD client support for a Modern application

- **1** Start Application Manager from the NAD client node.
- **2** Select the Modern application to configure for NAD support.
- **3** From the **Tools** menu, click **Node Properties**.

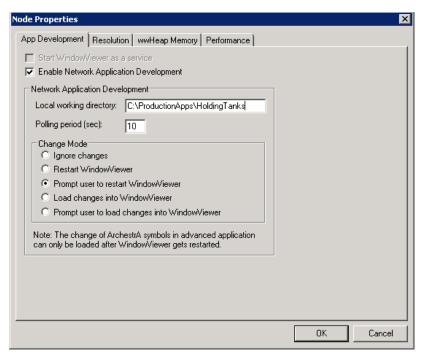

- **4** Select the **Enable Network Application Development** check box.
- **5** In the **Local working directory** box, type the path to the master folder that contains the application distributed to client nodes.
- **6** In **Polling period (sec)**, type the interval in seconds at which a client node checks the master node for application updates.
- 7 In the **Change Mode** area, select the option that determines the action WindowViewer takes when the master application changes.
  - Click **Ignore changes** to have the WindowViewer node ignore any changes made on the development node.
  - Click Restart Window Viewer to have the Window Viewer node copy over the updated master application (if configured to do so) and then restart itself.
  - Click Prompt user to Restart to show a message from WindowViewer that the application has changed. The operator can either restart WindowViewer with the application updates or continue using the current application.

- Click Load Changes into WindowViewer to dynamically load in WindowViewer the changes made in the development node.
   This may affect performance for large updates.
- Click **Prompt user to load changes into** WindowViewer to show the operator a message that the application has changed. The message prompts the operator to load the changes.
- 8 Click OK.
- **9** From a client node, find the shared application from the master node in Application Manager.

Users can run the shared application in WindowViewer.